# **Quick Reference**

# Copying

### Making copies

 Load an original document into the ADF tray or on the scanner glass.

**Note:** To avoid a cropped image, make sure that the original document and output have the same paper size.

**2** From the home screen, touch **Copy**, and then specify the number of copies.

If necessary, adjust the copy settings.

**3** Copy the document.

Note: To make a quick copy, from the control panel, press

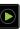

### Copying on both sides of the paper

- Load an original document into the ADF tray or on the scanner glass.
- 2 From the home screen, touch Copy > Paper Setup.
- 3 Adjust the settings.
- 4 Copy the document.

# Copying multiple pages onto a single sheet

- Load an original document into the ADF tray or on the scanner glass.
- 2 From the home screen, touch Copy > Pages per Side.
- **3** Adjust the settings.
- **4** Copy the document.

## **Faxing**

### Sending a fax

#### Using the control panel

- 1 Load the original document into the ADF tray or on the scanner glass.
- **2** From the home screen, touch **Fax**, and then enter the needed information.
- 3 If necessary, configure other fax settings.
- 4 Send the fax job.

#### Using the computer

Note: Make sure that the Universal Fax driver is installed.

#### For Windows users

- 1 With a document open, click File > Print.
- 2 Select the printer, and then click **Properties**, **Preferences**, **Options**, or **Setup**.
- **3** Click **Fax** > **Enable fax**, and then enter the recipient number.
- **4** If necessary, configure other fax settings.
- **5** Send the fax job.

#### For Macintosh users

- 1 With a document open, choose File > Print.
- **2** Select the printer and enter the recipient number.
- **3** If necessary, configure other fax settings.
- 4 Send the fax job.

# E-mailing

### Sending an e-mail

#### Using the control panel

- Load an original document into the ADF tray or on the scanner glass.
- **2** From the home screen, touch **E-mail**, and then enter the needed information.

**Note:** You can also enter the recipient using the address book or shortcut number.

- **3** If necessary, configure the output file type settings.
- 4 Send the e-mail.

#### Using the shortcut number

- 1 From the control panel, press #, and then enter the shortcut number using the keypad.
- 2 Send the e-mail.

# **Printing**

### Printing from a computer

**Note:** For labels, card stock, and envelopes, set the paper size and type in the printer before printing the document.

- **1** From the document that you are trying to print, open the Print dialog.
- 2 If necessary, adjust the settings.
- **3** Print the document.

# Printing confidential and other held jobs

#### For Windows users

1 With a document open, click File > Print.

- 2 Click Properties, Preferences, Options, or Setup.
- 3 Click Print and Hold.
- 4 Select Use Print and Hold, and then assign a user name.
- 5 Select the print job type (Confidential, Repeat, Reserve, or Verify).

If the print job is confidential, then enter a four-digit PIN.

- 6 Click OK or Print.
- **7** From the printer home screen, release the print job.
  - For confidential print jobs, navigate to:

**Held jobs** > select your user name > **Confidential** > enter the PIN > select the print job > configure the settings > **Print** 

• For other print jobs, navigate to:

**Held jobs** > select your user name > select the print job > configure the settings > **Print** 

#### For Macintosh users

- 1 With a document open, choose File > Print.
  - If necessary, click the disclosure triangle to see more options.
- 2 From the print options or Copies & Pages menu, choose **Job Routing**.
- **3** Select the print job type (Confidential, Repeat, Reserve, or Verify).

If the print job is confidential, then assign a user name and a four-digit PIN.

- 4 Click OK or Print.
- **5** From the printer home screen, release the print job.
  - For confidential print jobs, navigate to:

**Held jobs** > select your user name > **Confidential** > enter the PIN > select the print job > configure the settings > **Print** 

• For other print jobs, navigate to:

**Held jobs** > select your user name > select the print job > configure the settings > **Print** 

### Canceling a print job

#### From the printer control panel

1 From the home screen, touch Job Queue.

**Note:** You can also access this setting by touching the top section of the home screen.

2 Select the job to cancel.

#### From the computer

- **1** Depending on the operating system, do either of the following:
  - Open the printers folder, and then select your printer.
  - From the System Preferences in the Apple menu, navigate to your printer.
- 2 Select the job to cancel.

# **Loading paper**

#### **Loading trays**

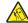

**CAUTION—TIPPING HAZARD:** To reduce the risk of equipment instability, load each tray separately. Keep all other trays closed until needed.

1 Remove the tray.

**Note:** To avoid jams, do not remove trays while the printer is busy.

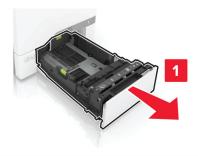

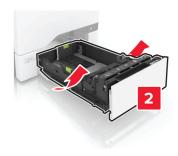

**2** Adjust the guides to match the size of the paper you are loading.

**Note:** Use the indicators on the bottom of the tray to position the guides.

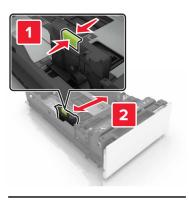

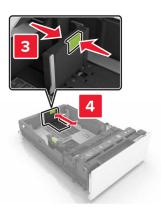

**3** Flex, fan, and align the paper edges before loading.

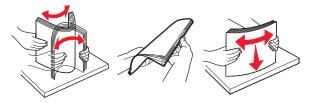

**4** Load the paper stack with the printable side faceup.

#### Notes:

- For one-sided printing, load letterhead faceup with the header toward the front of the tray.
- For two-sided printing, load letterhead facedown with the header toward the back of the tray.

- Do not slide paper into the tray.
- Make sure that the stack height is below the maximum paper fill indicator. Overfilling may cause paper jams.

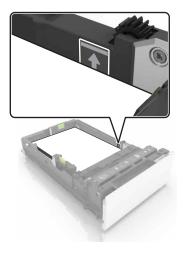

5 Insert the tray.
If necessary, set the paper size and type to match the paper loaded in the tray.

# Loading the multipurpose feeder

**1** Open the multipurpose feeder.

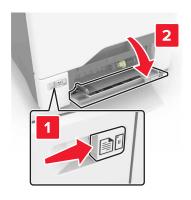

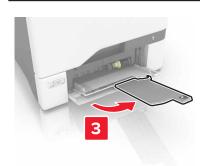

**2** Adjust the guide to match the size of the paper you are loading.

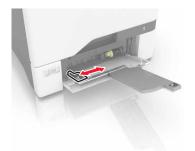

3 Flex, fan, and align the paper edges before loading.

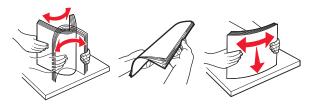

- 4 Load the paper.
  - Load paper and card stock with the printable side facedown and the top edge entering the printer first.

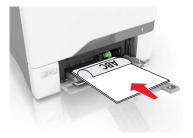

• Load envelopes with the flap side up and against the right side of the paper guide. Load European envelopes with the flap entering the printer first.

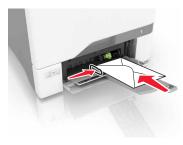

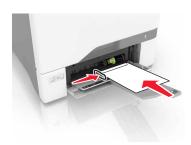

**Warning—Potential Damage:** Do not use envelopes with stamps, clasps, snaps, windows, coated linings, or self-stick adhesives.

**5** From the Paper Menu in the control panel, set the paper size and type to match the paper loaded in the tray.

# Setting the size and type of the specialty media

**2** Set the size and type of the specialty media.

The trays automatically detect the size of plain paper. For specialty media like labels, card stock, or envelopes, do the following:

- 1 From the home screen, navigate to:
  Settings > Paper > Tray Configuration > Paper Size/Type >
- select a paper source

# Maintaining the printer

### Replacing a toner cartridge

1 Open door B.

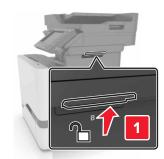

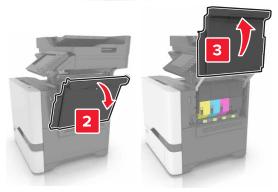

**2** Remove the toner cartridge.

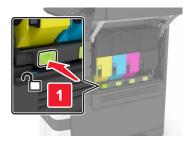

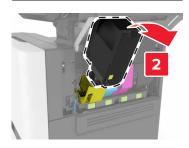

**3** Unpack the new toner cartridge.

4 Insert the new toner cartridge.

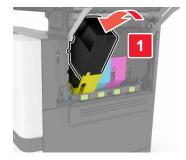

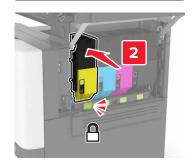

**5** Close door B.

## Cleaning the scanner

1 Open the scanner cover.

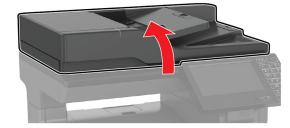

**2** Using a damp, soft, lint-free cloth, wipe the following areas:

ADF glass

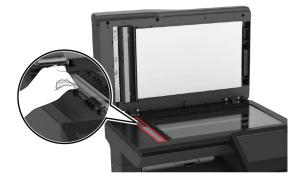

ADF glass pad

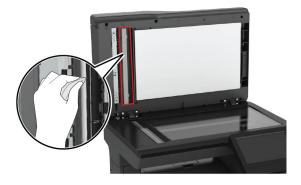

• Scanner glass

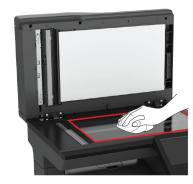

Scanner glass pad

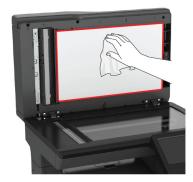

**3** Close the scanner cover.

# **Clearing jams**

## **Avoiding jams**

#### Load paper properly

• Make sure that the paper lies flat in the tray.

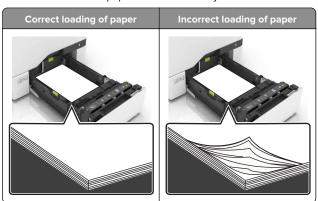

- Do not load or remove a tray while the printer is printing.
- Do not load too much paper. Make sure that the stack height is below the maximum paper fill indicator.

• Do not slide paper into the tray. Load paper as shown in the illustration.

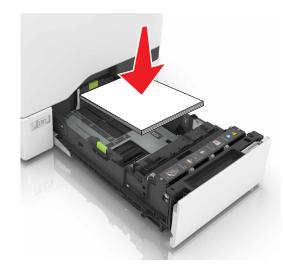

- Make sure that the paper guides are positioned correctly and are not pressing tightly against the paper or envelopes.
- Push the tray firmly into the printer after loading paper.

#### Use recommended paper

- Use only recommended paper or specialty media.
- Do not load paper that is wrinkled, creased, damp, bent, or curled.
- Flex, fan, and align the paper edges before loading.

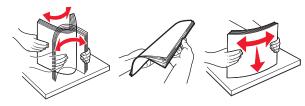

- Do not use paper that has been cut or trimmed by hand.
- Do not mix paper sizes, weights, or types in the same tray.
- Make sure that the paper size and type are set correctly on the computer or printer control panel.
- Store paper according to manufacturer recommendations.

### Paper jam in trays

1 Pull out the tray.

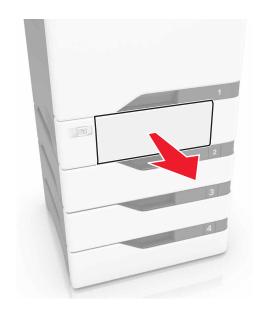

**Warning—Potential Damage:** A sensor inside the optional tray is easily damaged by static electricity. Touch a metal surface before removing the jammed paper in the tray.

2 Remove the jammed paper.

Note: Make sure that all paper fragments are removed.

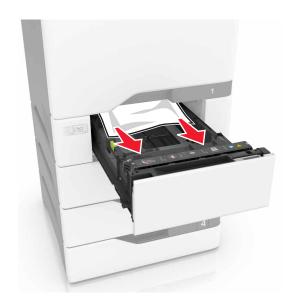

3 Insert the tray.

# Paper jam behind door E

1 Open door E.

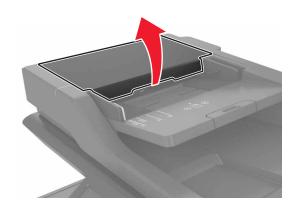

2 Remove the jammed paper.

**Note:** Make sure that all paper fragments are removed.

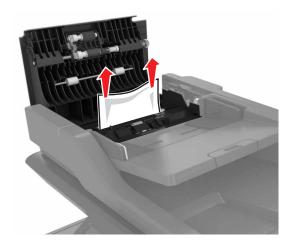

3 Close door E.

# Paper jam in the multipurpose feeder

- **1** Remove paper from the multipurpose feeder.
- 2 Pull out the tray.
- **3** Remove the jammed paper.

Note: Make sure that all paper fragments are removed.

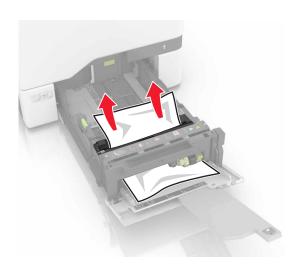

4 Insert the tray.

### Paper jam in the standard bin

**1** Remove the jammed paper.

Note: Make sure that all paper fragments are removed.

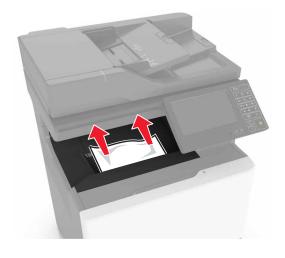

**2** Open doors A and D, and then remove any paper fragments.

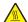

**CAUTION—HOT SURFACE:** The inside of the printer might be hot. To reduce the risk of injury from a hot component, allow the surface to cool before touching it.

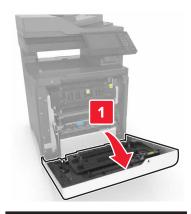

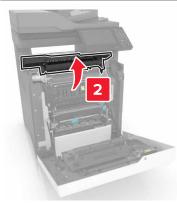

**3** Close doors D and A.

# Paper jam in door A

### Paper jam in the fuser

1 Open door A.

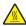

**CAUTION—HOT SURFACE:** The inside of the printer might be hot. To reduce the risk of injury from a hot component, allow the surface to cool before touching

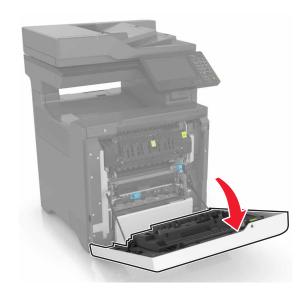

2 Remove the jammed paper.

**Note:** Make sure that all paper fragments are removed.

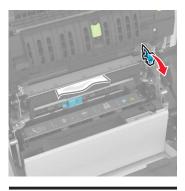

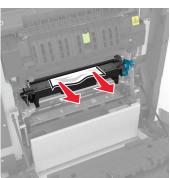

**3** Open the fuser access door.

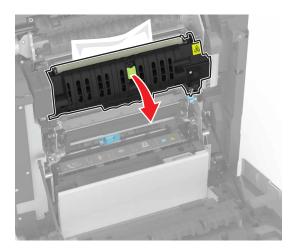

**4** Remove the jammed paper.

**Note:** Make sure that all paper fragments are removed.

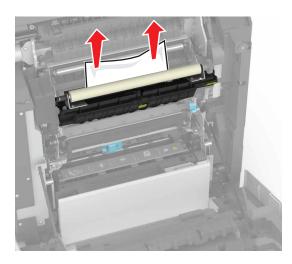

**5** Close door A.

#### Paper jam in the duplex unit

1 Open door A.

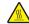

CAUTION—HOT SURFACE: The inside of the printer might be hot. To reduce the risk of injury from a hot component, allow the surface to cool before touching it.

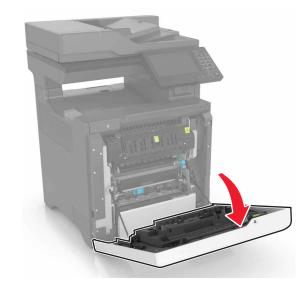

2 Open the duplex cover.

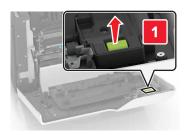

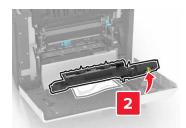

**3** Remove the jammed paper.

**Note:** Make sure that all paper fragments are removed.

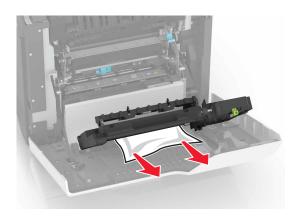

4 Close the duplex cover and door A.